# **Extras**

- [Overview](#page-0-0)
- [How to create an extra](#page-0-1)
- [How to delete an extra](#page-1-0)

## <span id="page-0-0"></span>**Overview**

An Extra is a type of [Asset](https://docs.pbs.org/display/MM/Assets) that can be associated with a [Franchise](https://docs.pbs.org/display/MM/Franchises), [Show](https://docs.pbs.org/display/MM/Shows), or [Season.](https://docs.pbs.org/display/MM/Seasons) Extras can be Clips or Previews only (no Full Length Episodes) and have no associated advertisements. These

assets appear on a Show page on PBS.org and can be found by scrolling down a Show page to the Clips and Previews sections.

## <span id="page-0-1"></span>How to create an extra

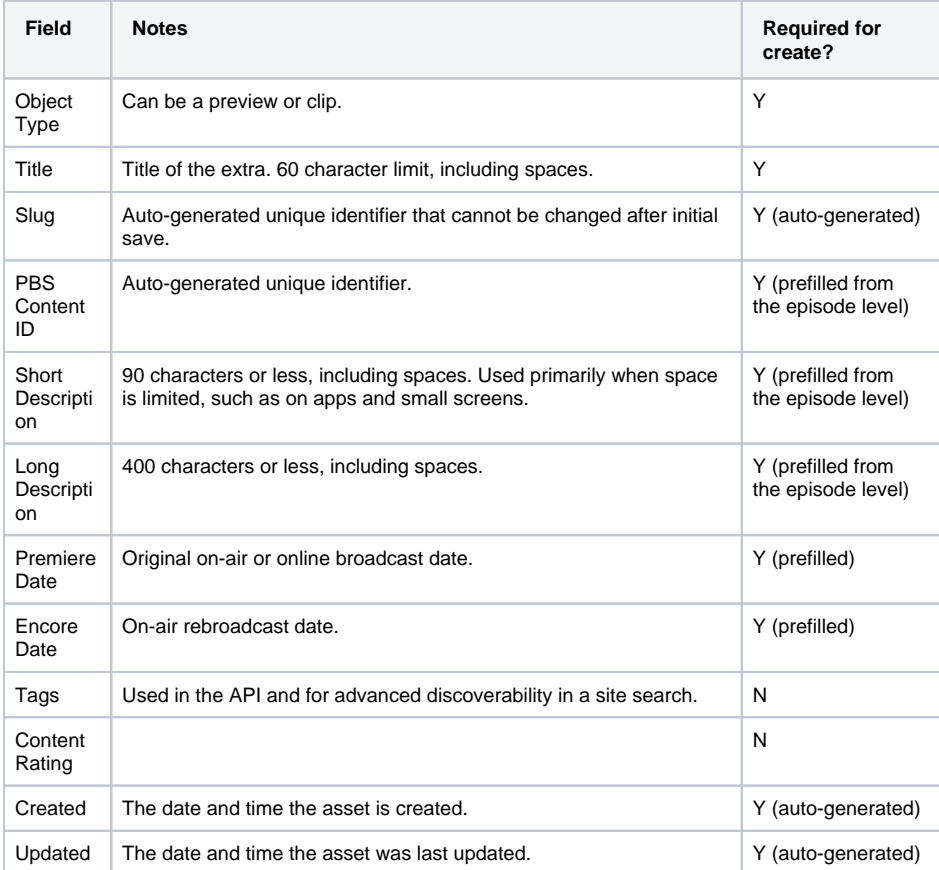

From a Franchise, Show, or Season page, click the **Extras tab** (Figure 1).

#### Figure 1

**Franchise Show Season**

### **Related pages**

- **[Getting Started](https://docs.pbs.org/display/MM/Getting+Started)**
- [Roles and Permissions](https://docs.pbs.org/display/MM/Roles+and+Permissions)
- [Franchises](https://docs.pbs.org/display/MM/Franchises)
- [Shows](https://docs.pbs.org/display/MM/Shows)
- [Seasons](https://docs.pbs.org/display/MM/Seasons)
- [Episodes](https://docs.pbs.org/display/MM/Episodes)
- [Specials](https://docs.pbs.org/display/MM/Specials)
- [Assets](https://docs.pbs.org/display/MM/Assets)
- [Collections](https://docs.pbs.org/display/MM/Collections) • [Remote Assets](https://docs.pbs.org/display/MM/Remote++Assets)
- [How to Rearrange Content](https://docs.pbs.org/display/MM/How+to+Rearrange+Content)
- [Glossary](https://docs.pbs.org/display/MM/Glossary)
- [FAQ](https://docs.pbs.org/display/MM/FAQ)

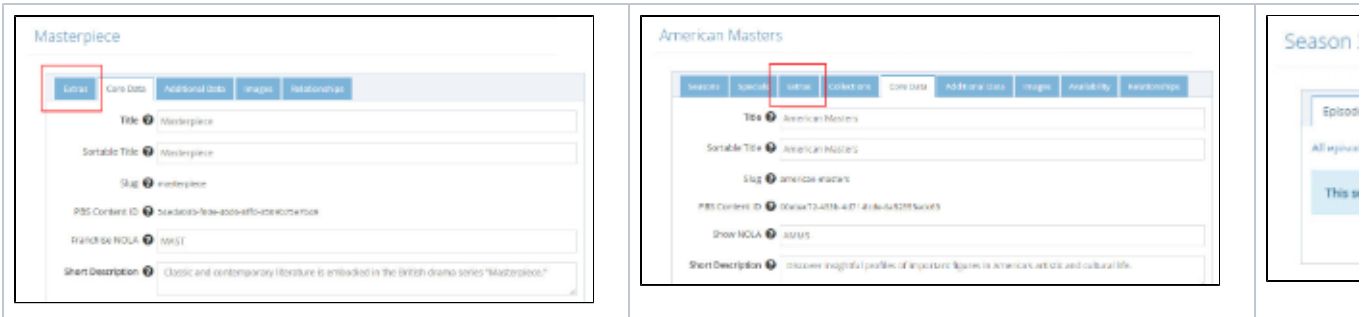

#### Click **Create Extra** (Figure 2).

#### Figure 2

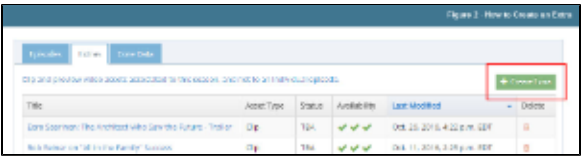

Click the **Object Type dropdown menu** and click **Preview** or **Clip** (Figure 3).

#### Figure 3

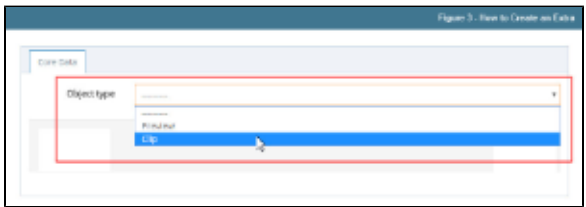

- The Title and Slug are prefilled from the Franchise, Show, or Season (Figure 4.1). You can
- change the title and the slug will automatically reformat to fit the new title.
- Click **Save** (Figure 4.2).

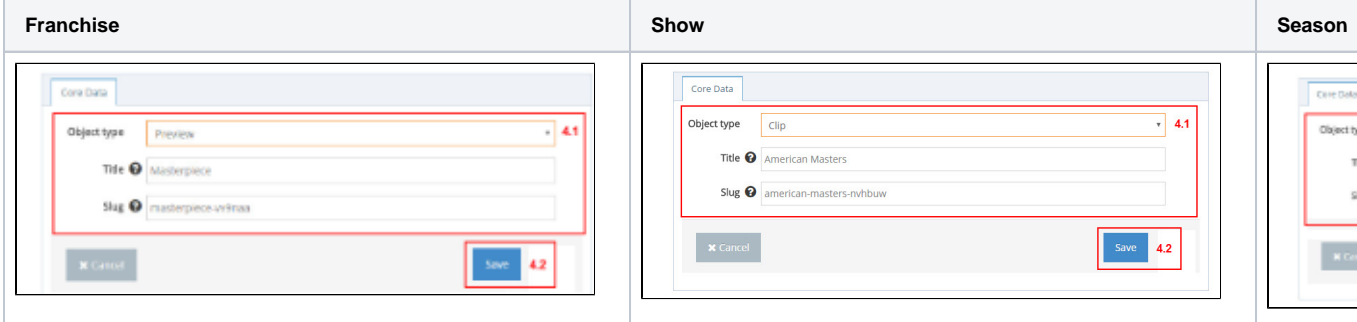

The steps for creating an Extra mirror the steps involved when creating a Video Asset. Now that you have created your Extra, please refer to the [Video Asset creation instructions](https://docs.pbs.org/display/MM/Assets#Assets-Howtocreateavideoasset) to add metadata and files to your Extra.

## <span id="page-1-0"></span>How to delete an extra

From the Show page, click the **Extras tab** (Figure 1).

Figure 1

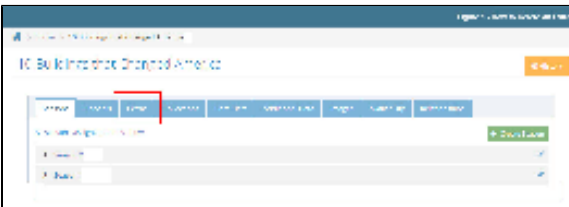

Click the **trashcan icon** located to the right of the Extra you want to delete (Figure 2).

Figure 2

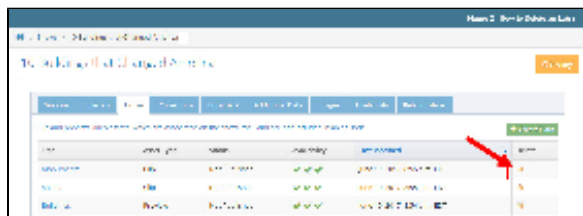

- Click **Yes, I'm sure** to confirm deletion (Figure 3.1).
- If you've changed your mind and wish to keep the Extra, click **No, take me back** (Figure 3.2).

Figure 3

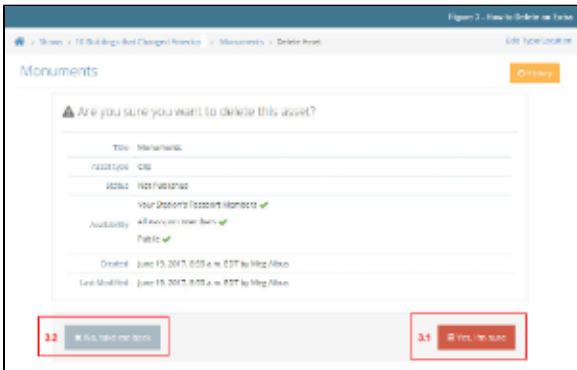

A message confirming the deletion appears in green at the top of the screen (Figure 4).

#### Figure 4

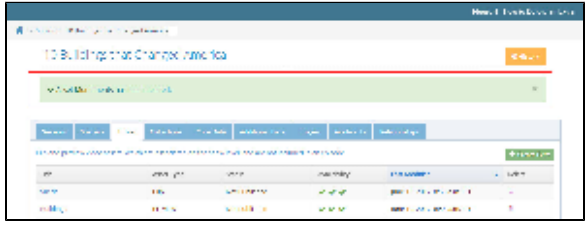

Follow the same steps to delete Extras from seasons.

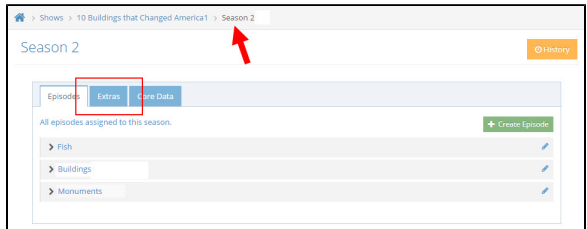